# IP CAM Serie

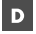

**BEDIENUNGSANLEITUNG**

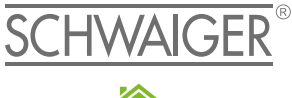

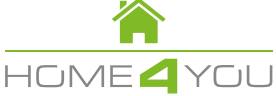

# WLAN IP KAMERA

# WELTWEITER ZUGRIFF

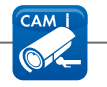

Eigenständig via App über Smartphone oder Tablet

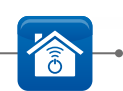

# Eingebunden ins Netzwerk

der Schwaiger Home Automation (HOME4YOU)

ZHK 18 INNENBEREICH Mit Motorsteuerung

**7HK 17** AUSSENBEREICH Wetterfestes Vollaluminiumgehäuse

### **Herzlichen Glückwunsch und vielen Dank für den Kauf einer Schwaiger WLAN IP Kamera. Im Folgenden erhalten Sie nützliche Hinweise zur Handhabung.**

### GB

Die englische Version, sowie eine ausführlichere Version der Bedienungsanleitung finden Sie unter:

The English version of the manual can be found at:

### **http://www.schwaiger.de**

### **INHALTSVERZEICHNIS**

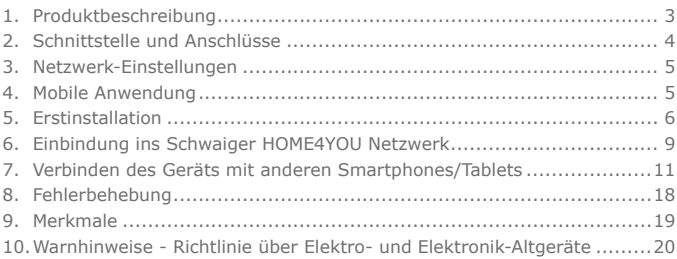

# **Wichtiger Hinweis!**

**Die Schwaiger Applikation wird ständig weiterentwickelt und verbessert. Vergewissern Sie sich daher bitte, dass Ihnen die aktuellste Version der Bedienungsanleitung vorliegt. Die aktuelle Version finden Sie auf unserer Webseite www.schwaiger.de**

### **1. PRODUKTBESCHREIBUNG**

#### **Schwaiger WLAN IP Kamera Serie ZHK**

Die IP-Kamera ist als Web-Gerät konzipiert, mit dem über eine Internetverbindung Videobilder in Echtzeit an einen entfernten Standort übertragen werden können. Über ein Mobilgerät oder einen Web-Browser können die Bilder jederzeit empfangen werden.

Die Grundfunktion der IP-Kamera ist die Übertragung eines Live-Videos mit hochauflösenden Bildern dank des H.264-Protokolls und die Möglichkeit, diese aufgrund des TCP/IP-Übertragungsprotokolls aus der Ferne zu betrachten.

### **Übersicht**

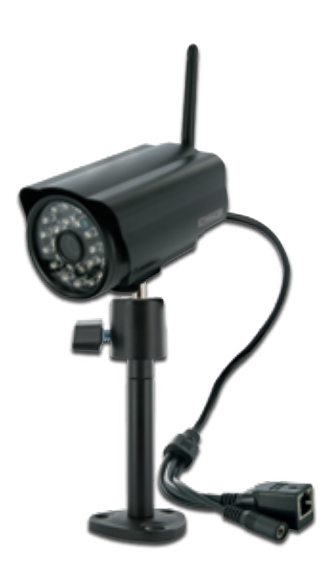

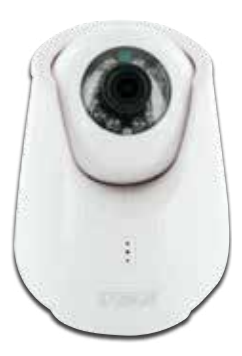

**ZHK 17** WLAN IP Kamera Aussenbereich Wetterfestes Vollaluminiumgehäuse

**ZHK 18** WLAN IP Kamera Innenbereich mit Motorsteuerung

# **2. SCHNITTSTELLE UND ANSCHLÜSSE**

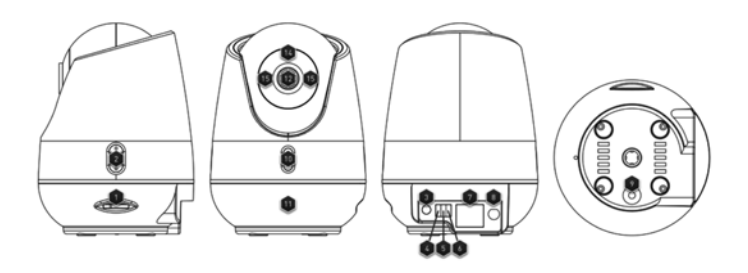

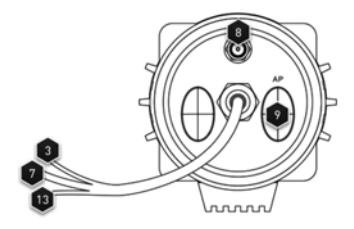

uuu

- 1. Schlitz für SD-Karte (bis zu 32 GB)
- 2. Lautsprecher
- 3. Stromzufuhr (5V DC)
- 4. I/O-Eingang für Alarmschnittstelle (optional)
- 5. I/O-Ausgang für Alarmschnittstelle (optional)
- 6. Erdung der Alarmschnittstelle (optional)
- 7. Ethernet-Schnittstelle (RJ45)
- 8. Antenne
- 9. RESET/AP-Modustaste: zum Starten des AP-Modus drücken (Zugangspunkt)
- 10. Mikrophon
- 11. Status-LED
- 12. Kameralinse
- 13. RCA-Audioeingang für externes Mikrofon
- 14. Helligkeitssensor
- 15. LED-Nachtsicht

### **3. NETZWERK-EINSTELLUNGEN**

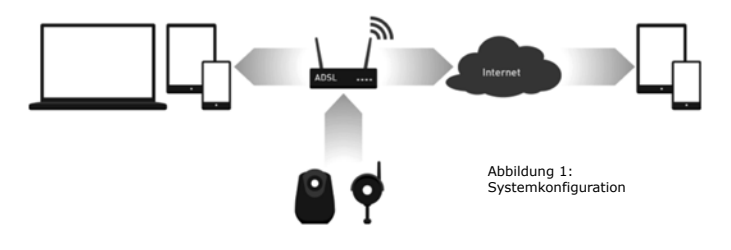

### **4. MOBILE ANWENDUNG**

Die Kamera sendet einen Daten-Stream an Ihr Mobilgerät (Smartphone und/oder Tablet), damit Sie auf Ihr Remote-Überwachungssystem zugreifen können (nach Herstellung der Verbindung). Für Remote-Management und – Anwendung der Videokamera sollten Sie auf Ihrem Mobilgerät eine spezielle Anwendung (App) installieren, die für iOS-Geräte im AppStore und für Android-Geräte in GooglePlay verfügbar ist. Der Name der Anwendung ist Schwaiger Cam.

#### *HINWEIS*

*Voraussetzung für diese Funktion ist, dass Ihr Mobilgerät mit einem Netzwerk (z. B. 3G) verbunden ist. Weitere Informationen erhalten Sie bei Ihrem Mobilfunkbetreiber. Mit der Anwendung können Sie gleichzeitig bis zu 4 Daten-Streams von ebenso vielen Kameras sehen.*

#### *Bitte beachten:*

*Wenn Sie die Videoqualität zum Betrachten auf Mobilgeräten auf HD*  "*High Definition" einstellen, erhalten Sie einen größeren Daten-Stream. Bei einer beschränkten Bandbreite führt dies zu einer größeren Verzögerung der Bilder. Daher wird empfohlen, eine Videoauflösung zu wählen, die der Situation und verfügbaren Bandbreite zum Gerät entspricht.*

### **5. ERSTINSTALLATION**

Falls die IP-Kamera nicht über ein Kabel mit dem Netzwerk verbunden werden kann, können Sie diese Im WLAN-Modus verwenden (es wird empfohlen, die mitgelieferte Antenne zu installieren, um die Stabilität der Verbindung zu erhöhen). Sie müssen über einen WLAN-Router und über ein Mobilgerät (iOS oder Android) verfügen, das diese Technologie unterstützt.

- 1. Installieren Sie die App Schwaiger Cam über AppStore oder GooglePlay (in Abhängigkeit vom Gerät).
- 2. Aktivieren Sie WLAN an Ihrem Smartphone/Tablet, starten Sie die App Schwaiger Cam und klicken Sie auf "+", um ein neues Gerät hinzuzufügen; wählen Sie "Neues Gerät hinzufügen".
- 3. Starten Sie die IP-Kamera, die Sie mit dem Mobilgerät verbinden möchten, im AP-Modus: Schließen Sie die Videokamera an das Netzteil an und drücken Sie die Taste RESET/AP (in Abhängigkeit vom Kameramodell), bis die blaue LED zu blinken beginnt. Die Kamera wird automatisch im AP-Modus neu starten und ihr eigenes WLAN-Netzwerk erzeugen (Name SSID: IPCam + UID, wobei die UID die identifizierende IP der Kamera ist, die auch auf dem Etikett vermerkt ist).
- 4. Bei iOS-Geräten müssen Sie manuell auf die WLAN-Einstellungen zugreifen, um verfügbare Netzwerke zu erkennen. Wählen Sie das Netzwerk, das von der IP-Kamera erzeugt wird. Bei Android-Geräten können Sie die WLAN-Einstellungen direkt über Schwaiger Cam aufrufen.
- 5. Kehren Sie zur App Schwaiger Cam zurück und rufen Sie "WLAN Geräteeinstellung" auf; hier sehen Sie die verfügbaren WLAN-Netzwerke (von Ihrem Router). Wählen Sie das gewünschte Netzwerk und geben Sie das Passwort ein. Achten Sie darauf, das Passwort korrekt einzugeben und bestätigen Sie. Die Kamera wird automatisch neu starten und sich mit dem gewählten WLAN verbinden.
- 6. Verbinden Sie Ihr Mobilgerät mit Ihrem WLAN-Netzwerk, mit dem die Kamera verbunden wurde.
- 7. Die App Schwaiger Cam wird die Seite für die Kameraeinstellungen der hinzugefügten Kamera vorschlagen, die hier umbenannt werden kann; geben Sie das Standard-Passwort 888888 ein und bestätigen Sie.
- 8. Nun können Sie über die Kamera den Bereich überprüfen, der durch die Kamera abgedeckt wird sowie Bilder und Videos jederzeit direkt mit der App Schwaiger Cam mit Ihrem Mobilgerät aus der Ferne aufzeichnen.

**Das folgende Diagramm zeigt die Schritte für ein Android-Smartphone/-Tablet. Die Vorgehensweise bei einem iOS-Gerät ist ähnlich, mit der Ausnahme, dass Ihr Zugang zum Netzwerk durch die Kamera erzeugt wird.**

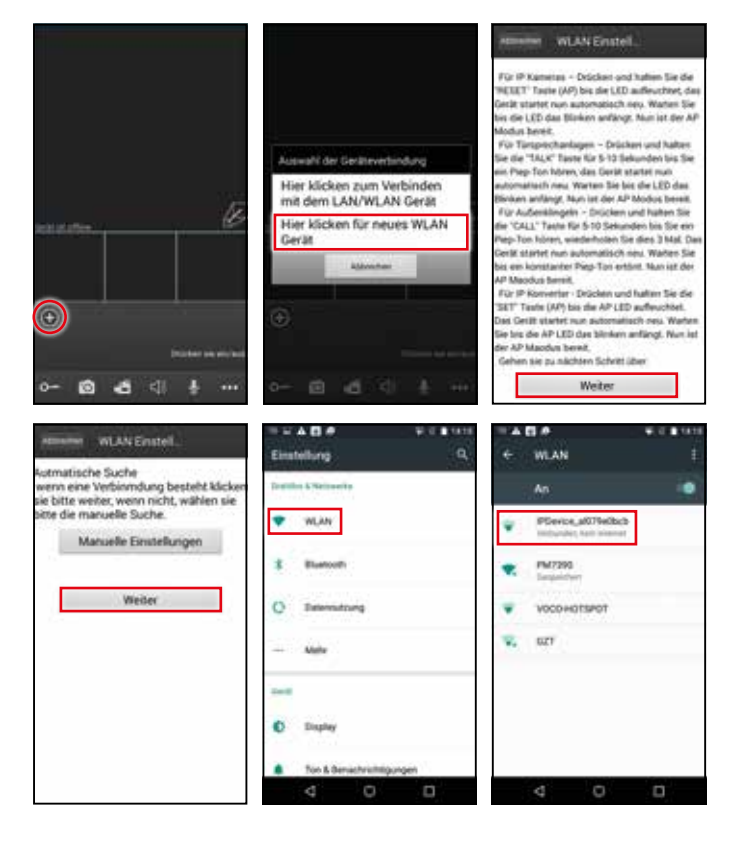

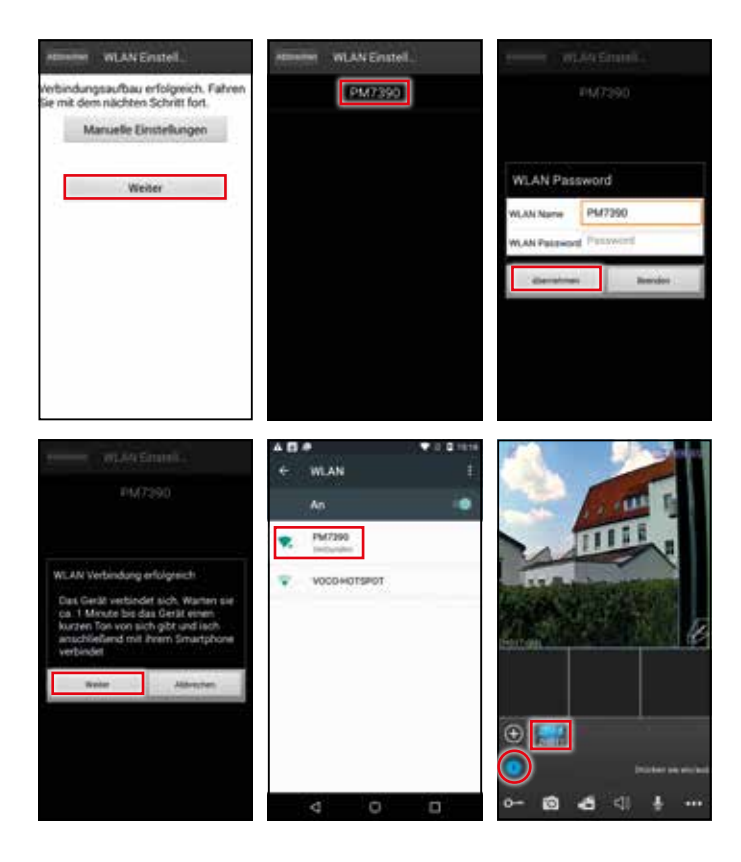

### **6. EINBINDUNG INS SCHWAIGER HOME4YOU NETZWERK**

### **IP Kamera zur Gateway HA101 hinzufügen**

Zum Hinzufügen einer neuen Kamera gehen Sie zum Menüpunkt "Home Installation" (siehe Abbildungen)

- 1. Suchen Sie das Gateway in der Liste und drücken Sie **lange** auf das Gateway-Symbol, um das Optionsmenü zu öffnen.
- 2. Wählen Sie die Option "Gerät Hinzufügen" aus.
- 3. Klicken Sie auf "Geräte finden"
- 4. Wird ein Gerät einem Netzwerk hinzugefügt, wird es oben in der Geräteliste angezeigt.
- 5. Mit einem **langen** Klick auf das Gerätesymbol über die Option "Bearbeiten" kann ein symbolischer Name vergeben und der Geräteort **muss** ausgewählt werden.

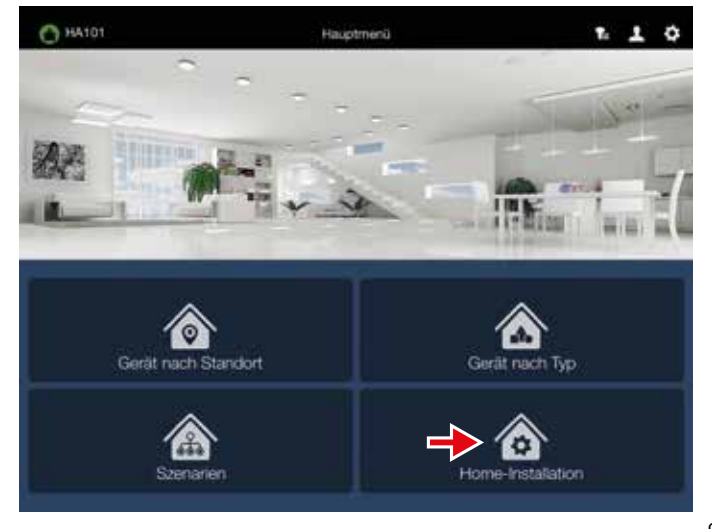

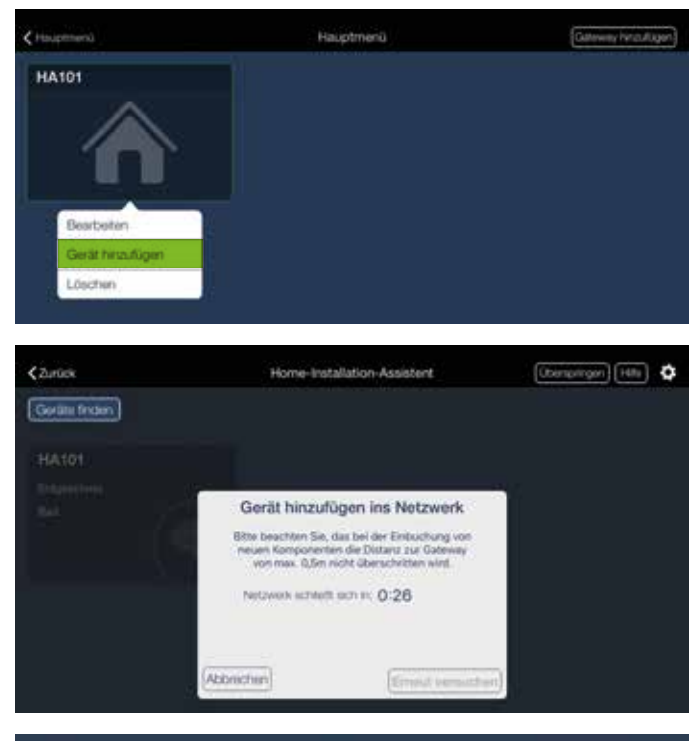

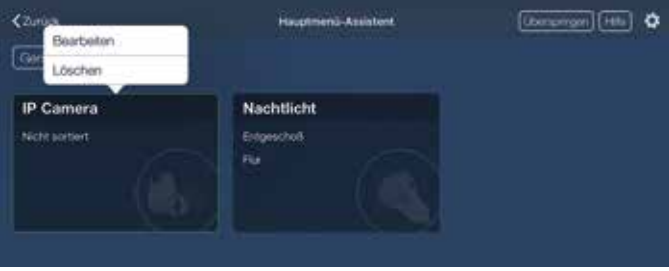

### **7. VERBINDEN DES GERÄTS MIT ANDEREN SMART-PHONES/TABLETS**

Dieses Verfahren erläutert, wie Sie Ihr Mobilgerät mit einer Kamera verbinden, die bereits mit dem WLAN-Netzwerk des WLAN-Routers (wie zuvor beschrieben) oder bereits über Kabel verbunden ist.

- 1. Installieren Sie die App Schwaiger Cam über AppStore oder GooglePlay (in Abhängigkeit vom Gerät).
- 2. Verbinden Sie Ihr Mobilgerät mit dem gleichen Netzwerk, mit dem die Kamera bereits verbunden ist.
- 3. Starten Sie die App Schwaiger Cam, klicken Sie auf das Symbol "+" und wählen Sie die Option "Bereits vernetztes Gerät hinzufügen".
- 4. Wählen Sie die Suchmethode/Videoverbindung: "QR-Code scannen", "Manuell hinzufügen" oder "LAN suchen".
- 5. Geben Sie die entsprechenden Geräteinformationen ein. Der Standard-Benutzername ist "Admin" und das Passwort ist 888888. Falls die Anmeldedaten sofort oder später geändert werden, müssen der neue Benutzername und das neue Passwort eingegeben werden.
- 6. Nach Eingabe der korrekten Verbindungsdaten erscheint die Kamera auf dem Hauptbildschirm der App und der Benutzer kann diese nach Belieben verwenden und Benachrichtigungen aktivieren oder deaktivieren.

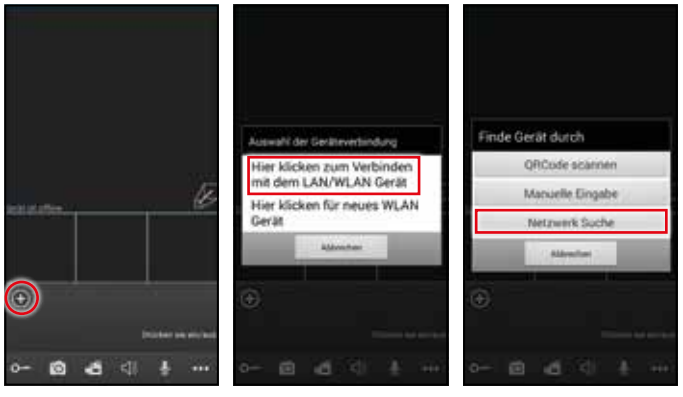

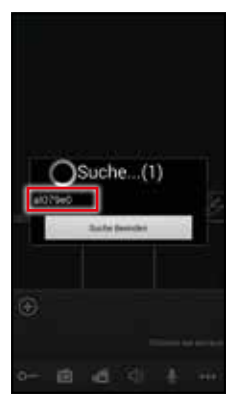

i an

Passa

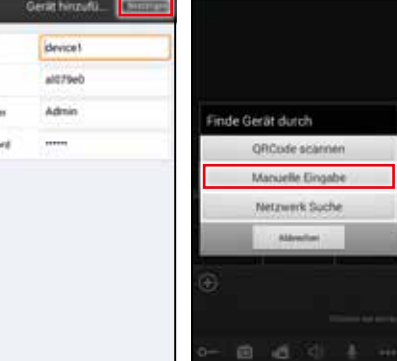

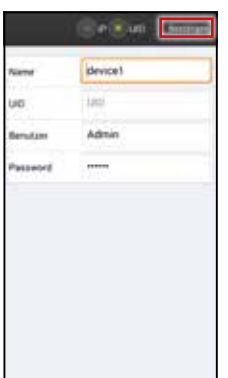

### **Einbindung über QR-Code (empfohlen)**

Klicken Sie auf "QR-Code scannen", scannen Sie den QR-Code, der auf dem Produktetikett oder der Verpackung der Kamera aufgedruckt ist, mit Ihrem Mobilgerät und Sie erhalten den Identifikationscode (UID) der Kamera.

### **Manuelle Eingabe (für Experten)**

Klicken Sie auf "Manuelle Eingabe" und geben Sie die UID oder IP-Adresse der Kamera ein:

a. **UID-Modus:** Füllen Sie nach Anwahl von "UID" die folgenden Felder aus:

**Name:** Geben Sie den Namen der Videokamera ein bzw. benennen Sie diese um.

**UID:** Kamera-ID, die auf dem Etikett der Kamera oder auf der Verpackung aufgedruckt ist.

b. **IP-Modus:** Klicken Sie auf "IP", um das Setup aufzurufen und die folgenden Felder auszufüllen:

**Name:** Geben Sie den Namen der IP-Kamera ein und speichern Sie diesen.

**Address:** Öffentliche IP-Adresse oder DDN.

**Port:** Port der IP-Kamera, der über Ihr Smartphone/Tablet einen Fernzugriff auf Ihre Kamera erlaubt. Der Standardwert ist "20510".

### **"LAN Suchlauf"-Methode**

Verbinden Sie Ihr Smartphone mit Ihrem WLAN und klicken Sie auf "LAN suchen". Alle Kameras, die mit diesem verbunden sind, werden in der Liste **"Suche..."** gezeigt. Wählen Sie die IP-Kamera und füllen Sie die folgenden Felder aus:

**User:** Benutzername, der für den Zugriff auf die IP-Kamera eingegeben wurde. Der Standard-Benutzername ist "Admin".

**Password:** Passwort, das für den Zugriff auf die IP-Kamera eingegeben wurde. Das Standard-Passwort ist "8888888".

Klicken Sie auf "Bestätigen", um die Eingaben zu speichern.

#### *HINWEIS*

*Sie können für jede der 3 Verbindungsmethoden die folgenden Parameter einstellen/ändern:*

*Name: Geben Sie den Namen der IP-Kamera ein*

*Benutzer: Benutzername für den Zugriff auf die IP-Kamera. Der Standard-Benutzername ist "Admin".*

*Passwort: Passwort für den Zugriff auf die IP-Kamera. Das Standard-Passwort ist "888888".*

*Klicken Sie auf "Bestätigen", um die Eingaben zu speichern.*

#### *Achtung!*

*Sie müssen sich jede Änderung von Benutzername und Passwort merken, damit Sie anschließende Änderungen der Kameraeinstellungen vornehmen können.*

*Nach der korrekten Verbindung steht das Gerät für die Standardfunktionen auf dem App-Bildschirm zur Verfügung. Wählen Sie Ihre Kamera und aktivieren Sie den Kanal (Symbol im Kreis), um die Bilder auf dem Bildschirm zu sehen.* 

### **Funktionen der App**

Mit der App können Sie einige Funktionen überprüfen und einstellen. Diese Funktionen sind in der Toolbar unten auf dem Hauptbildschirm sichtbar (von links nach rechts):

#### **Entsperren:**

Öffnet elektronische Sperren/Zugangstür (verfügbar über die IP-Video-Interkom). Funktion steht nicht bei allen Kameras zur Verfügung.

#### **Screenshot (Bildschirmfoto):**

Ermöglicht die Erfassung eines Videobildes der gewählten Kamera als Foto.

#### **Aufnahme:**

Klicken Sie auf das Symbol, um die Aufzeichnung eines Videos der gewählten IP-Kamera manuell zu starten. Während der Aufzeichnung erscheint das Symbol "[REC]" oben rechts in der Ecke. Klicken Sie erneut darauf, um die Aufzeichnung zu beenden.

#### **Audio:**

Aktiviert/deaktiviert das Mikrofon der IP-Kamera, damit Sie Töne und Stimmen in der Nähe der Kamera hören können. Audio ist aktiviert, wenn das Symbol hervorgehoben ist. (Funktion steht nicht bei allen Kameras zur Verfügung.)

#### **Sprechen:**

Klicken Sie auf das Symbol. Die Taste wird hervorgehoben. Drücken und halten Sie die Taste , um in das Mikrofon des Smartphones zu sprechen.

Klicken Sie erneut auf (1), um die Funktion zu deaktivieren.

 Klicken Sie auf dieses Symbol, um zusätzliche Funktionen anzuzeigen oder zu verbergen.

### **Geräteliste:**

Klicken Sie auf dieses Symbol, um die Liste der Kameras anzuzeigen, die mit diesem Mobilgerät verbunden sind. Von hier aus können Sie auf die Einstellungen der IP-Kamera zugreifen.

#### **Ordner:**

Ermöglicht Zugang zu den Verzeichnissen mit Fotos und aufgezeichneten Videos, die von der App in Abhängigkeit von der Kamera aufgeteilt werden.

### **Suchlauf/Wiedergabe:**

Loggen Sie sich in die Liste ein, um ein Gerät mit einer eingesteckten SD-Karte zu wählen, von dem Sie aus der Ferne eine Aufzeichnung abspielen möchten (wie gezeigt). Klicken Sie auf , um "Gerät auswählen" aufzurufen. Sie können den Kanal wählen, "Record Type", "Start" und "Ende" als Suchparameter einzustellen und anschließend auf **"Suchen"** klicken, um die Liste der Aufzeichnungen aufzurufen. Wählen Sie eine, um deren Wiedergabe zu starten.

### **Einstellungen:**

Rufen Sie das Menü mit den lokalen Einstellungen auf: Anzahl der verfügbaren Videos und Bildschirmgröße.

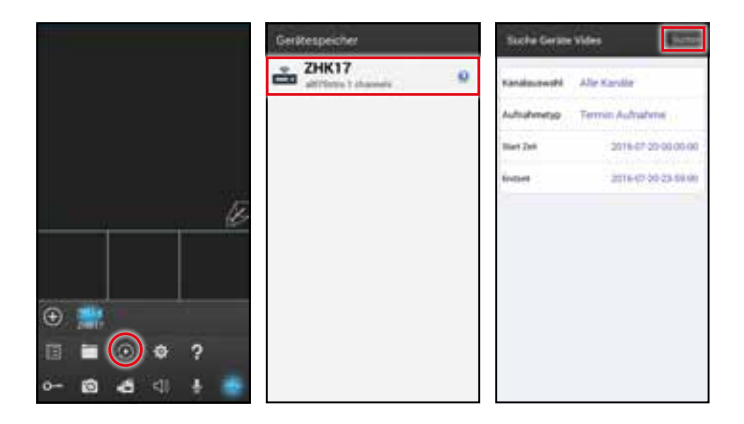

#### **Video-Ansicht:**

Wählen Sie "1" und es wird nur ein Kanal für die Videoanzeige auf dem Bildschirm verwendet. Falls Sie "4" wählen, stehen vier Kanäle zur Verfügung. Diese Wahl stellt das gleichzeitige Betrachten von 4 Videos von 4 verschiedenen Kameras sicher.

#### **Videogröße:**

Die verfügbaren Optionen sind "Original" und "Vollbild".

### **Hilfe:**

Zugriff auf die Bedienungsanleitung.

#### **Screen**

Während der Live-Ansicht können Sie die Anordnung der Videos von der IP-Kamera ändern, in dem Sie das Video einfach in den gewünschten Bereich ziehen.

#### **Parameter bearbeiten**

Im Menü **"Geräte"** können Sie die Parameter einer Kamera ändern. Klicken Sie auf **(i)**. Stellen Sie sicher, dass die Option "Push-Benachrichtigungen" auf **"Aus"** eingestellt ist, bevor Sie Änderungen vornehmen. Wenn Sie **"Bearbeiten"** wählen, werden Sie nach Ihrem Passwort gefragt (Standard-Passwort ist 888888).

Klicken Sie auf "Bestätigen", um Ihre Änderungen zu speichern oder auf "Löschen", um die Kamera aus der Liste zu entfernen.

### **Sie können die folgenden Parameter ändern:**

#### **Auflösung:**

Die Optionen sind **"HO"** und **"Normal". "HO"** erzeugt ein klareres und höher aufgelöstes Bild, aber mit einer möglichen Verzögerung der Übertragung. "Normal" erzeugt ein Video, das flüssiger und schneller ist, aber mit einer geringeren Auflösung.

#### **Entsperren mit Passwort:**

Diese Funktion steht nicht bei allen Kameras zur Verfügung.

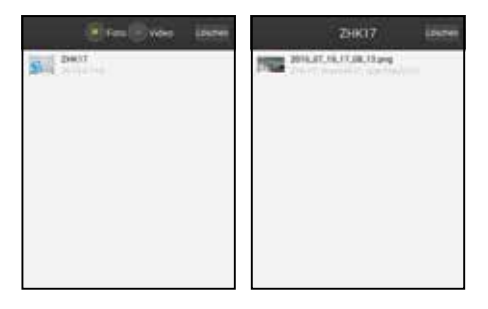

#### **Push-Benachrichtigung:**

In der Geräteliste können Sie die Option "Push-Benachrichtigung" aktivieren/deaktivieren, um die Alarm-Benachrichtigungen einzustellen. **"Ein"** bedeutet, dass die Alarm-Benachrichtigungen an Ihrem Mobilgerät aktiviert sind. Stellen Sie sicher, dass Ihr Smartphone/Tablet mit der Kamera verbunden ist, wenn Sie mit der Aktivierung der Funktion fortfahren.

#### *HINWEIS*

*Stellen Sie zuerst sicher, dass die App Schwaiger Cam die Funktion an Ihrem iPhone/iPad über das Menü Notifications aktiviert hat ("Einstellungen-> Mitteilungen-> Erlauben"), damit die Optionen "In Mitteilungszentrale anzeigen" auf "Ein" eingestellt werden können.* 

Sobald Sie **"Push-Benachrichtigungen"** aktiviert haben, wird an Ihr Mobilgerät eine Alarm-Benachrichtigung geschickt, falls der Bewegungserkennungs-Alarm (Gerät – Geräteeinstellungen – Bewegung) der Kamera aktiviert (Ein) und diese mit dem Internet verbunden ist. Falls eine Bewegung erkannt wird, wird an Ihr Mobilgerät eine Alarm-Benachrichtigung geschickt (wie in der Abbildung gezeigt) und angemeldete Benutzer können auf die Echtzeit-Ansicht des Videos zugreifen.

#### **Geräteeinstellungen:**

Rufen Sie im Bearbeitungsmodus das Menü "Geräteeinstellungen" auf. Hier können Sie einige Parameter in Verbindung mit der Kamera ändern: (Nur bei IP-Videokommunikation verfügbar), "Benachrichtigungsserver", "Bewegung", "Email", "Zeitsynchronisierung" (zur Synchronisation der Kamera mit Ihrem Smartphone/Tablet), "Geräteneustart" (um die IP-Videokamera neu zu starten), **"Entsperrpasswort ändern"** (um das Passwort der Kamera über Smartphone/Tablet) zu ändern.

### **Benutzer-Management:**

#### **Entsperrpasswort ändern:**

Ermöglicht die Änderung Ihres Passworts/Ihrer PIN. (Diese Funktion steht nicht bei allen Kameras zur Verfügung).

#### **Wi-Fi Geräteeinstellungen:**

Diese Option ermöglicht es, die Liste der verfügbaren WLAN-Netzwerke zu sehen. Wählen Sie eines dieser Netzwerke. Falls es passwortgeschützt ist, werden Sie aufgefordert, das Passwort Ihres Netzwerks einzugeben. Stellen Sie dabei eine korrekte Eingabe sicher und bestätigen Sie diese. Die IP-Kamera wird neu starten und sich automatisch mit dem WLAN-Router verbinden.

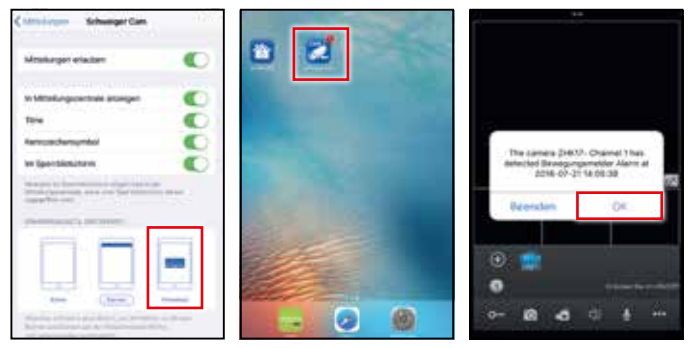

#### *Achtung:*

*Falls Sie die Kamera mit Ihrem WLAN verbinden möchten, stellen Sie sicher, dass Sie nach den oben gezeigten und beschriebenen Eingaben das LAN-Kabel (RJ45) abziehen, wenn die Kamera neu startet. Andernfalls verbleibt die Kamera beim Neustart im LAN-Modus.*

Klicken Sie auf "Ordner", um auf das Menü mit den Bildern und Aufzeichnungen zuzugreifen. Wählen Sie "Photos" oder "Video", um den Dateityp zu wählen. Nach der Anwahl der Datei beginnt die Wiedergabe; durch Anklicken von "Editieren/Überprüfen" kann eine Datei gelöscht werden.

#### **Motorisierte Kamerasteuerung (PTZ-Funktion):**

Eine motorbetriebene IP-Kamera, die mit Ihrem Smartphone/Tablet verbunden ist, kann aus der Ferne über diese überprüft und gesteuert werden. Die Bewegung der Kamera kann durch Verschieben des Fingers auf dem Touchscreen Ihres Mobilgeräts gesteuert werden.

### **8. FEHLERBEHEBUNG**

#### **Sie können sich über ein Mobilgerät nicht mit der Kamera verbinden:**

Überprüfen Sie, ob das Smartphone mit demselben WLAN verbunden ist. Starten Sie die Kamera neu. Rekonfigurieren Sie die Kamera vor der Installation (AP-Modus).

#### **Sie erhalten an Ihrem Smartphone keine Benachrichtigungen:**

Überprüfen Sie, ob die Einstellungen für den Empfang von Benachrichtigungen an Ihrem Smartphone/Tablet aktiviert sind und überprüfen Sie, ob die Einstellungen der Kamera das Senden von Benachrichtigen erlauben.

#### **Deaktivierung von Benachrichtigungen:**

Rufen Sie die entsprechende Liste der IP-Kameras mit dem Mobilgerät auf (Weitere Funktionen-> Geräteliste) und deaktivieren Sie die Benachrichtigung oder Benachrichtigungen von allen aufgelisteten Kameras.

#### **Verzögerung von Audio/Video:**

Eine bestimmte Verzögerung der Übertragung von Audio und Video ist normal und hängt von der verfügbaren Netzwerkgeschwindigkeit und Bandbreite ab.

#### **Web-Konfigurator (nur für Experten):**

Geben Sie die IP-Adresse der Kamera in die Adresszeile des Web-Browsers ein (Internet Explorer empfohlen), um für die jeweilige Kamera auf den Web-Konfigurator zuzugreifen. Geben Sie anschließend Benutzername und Passwort ein.

#### **E-Mail-Konfiguration:**

Aus Sicherheitsgründen kann die E-Mail-Konfiguration nur über den Web-Konfigurator erfolgen. Bitte beachten Sie, dass einige E-Mail-Servicemanager Beschränkungen eingerichtet haben können, welche die Fähigkeit zum Senden von E-Mail-Benachrichtigungen möglicherweise beschränken oder sogar blockieren.

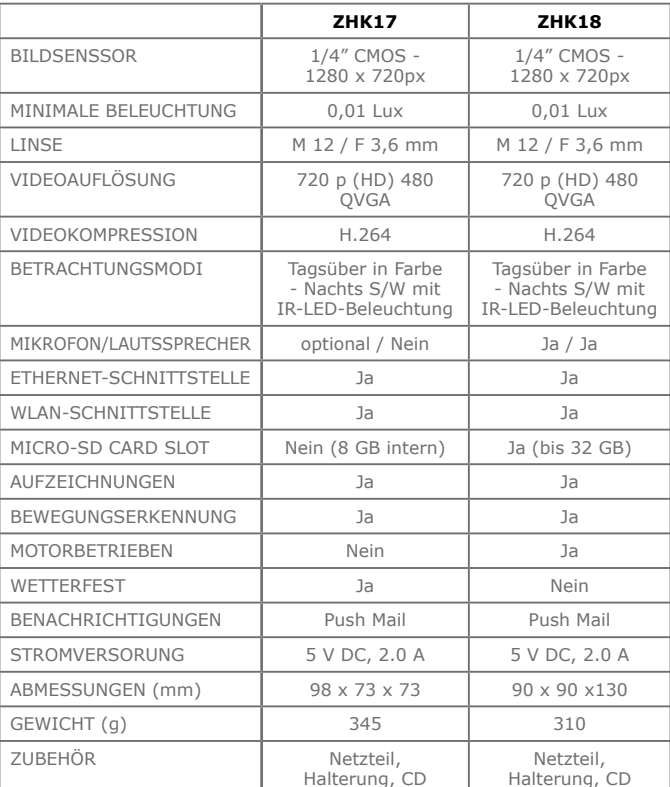

### **9. MERKMALE**

### **10. WICHTIGE SICHERHEITSHINWEISE!**

### **Die Installation ist durch fachkundige Personen durchzuführen. Sicherheitshinweise bitte vor der Montage bzw. Inbetriebnahme des Gerätes sorgfältig lesen und beachten.**

#### **Sicherheits- und Aufstellhinweise**

Alle von uns vertriebenen Geräte entsprechen den bei Kauf gültigen Sicherheitsbestimmungen und sind bei bestimmungsgemäßem Gebrauch grundsätzlich sicher! Beachten Sie bitte die nachfolgenden Hinweise, um mögliche Gefahren, Beschädigungen oder Fehlfunktionen zu vermeiden:

#### **Hinweise zum Aufstellungsort**

Die beim Betrieb entstehende Wärme muss durch ausreichende Luftzirkulation abgeführt werden. Deshalb darf das Gerät nicht abgedeckt oder in einem geschlossenen Schrank untergebracht werden. Um sowohl Beschädigungen am Gerät als auch mögliche Folgeschäden zu vermeiden, dürfen für Wandmontage vorgesehene Geräte nur auf einer ebenen Grundfläche montiert werden. Stellen Sie sicher, dass die Lüftungsschlitze und Kühlkörper am Gerät **nicht** abgedeckt sind z.B. durch daraufliegende Zeitungen, Tischdecken oder Gardinen. Dies könnte möglicherweise zu einem Gerätebrand führen. Durch die Wärmeentwicklung des Gerätes können in Verbindung mit Möbeloberflächen Farbveränderungen hervorgerufen werden. Stellen Sie das Gerät gegebenenfalls auf eine geeignete Unterlage. Sorgen Sie für einen Freiraum von mindestens 10 cm um das Gerät. Heizungen oder andere Wärmequellen in Gerätenähe können zu Fehlfunktionen oder Beschädigungen des Gerätes führen. Es dürfen keine offenen Brandquellen, wie z.B. brennende Kerzen auf das Gerät gestellt werden. Der Standort darf nicht in Räumen mit hoher Luftfeuchtigkeit, z.B. Küche, Bad usw. gewählt werden, da Niederschläge von Kondenswasser oder spritzendes Wasser zur Beschädigung des Gerätes führen können. Das Gerät ist für die Verwendung in trockener Umgebung und in gemäßigtem Klima vorgesehen. Setzen Sie das Gerät niemals direkter Sonneneinstrahlung aus. Wird das Gerät von einem kalten an einen warmen Ort gebracht kann Kondensfeuchtigkeit im Gerät entstehen. Das Gerät deshalb einige Stunden ausgeschaltet lassen. Stellen Sie keine Behälter mit Flüssigkeit, z.B. Blumenvasen, auf das Gerät. Diese könnten umfallen, und die auslaufende Flüssigkeit kann zu erheblicher Beschädigung bzw. zum Risiko eines elektrischen Schlages führen. Das Gerät darf nicht in der Nähe von Geräten aufgestellt werden, die starke Magnetfelder erzeugen (z.B. Motoren, Lautsprecher, Transformatoren).

#### **Hinweise zum Netzanschluss**

Bei Geräten mit mitgeliefertem Steckernetzteil verwenden Sie ausschließlich das mitgelieferte Original-Steckernetzteil! Das Steckernetzteil / der Netzstecker darf nur an eine Netzspannung von ~100-240V, 50/60Hz angeschlossen werden. Das Steckernetzteil/der Netzstecker muss jederzeit erreichbar und leicht zugänglich sein, um das Gerät vom Netz trennen zu können. Zuleitungskabel dürfen nicht durch irgendwelche Gegenstände beschädigt oder gequetscht werden. Das Steckernetzteil/den Netzstecker nur an einer vorschriftsmäßig installierten Netzsteckdose anschließen! Vermeiden Sie die Verwendung von Mehrfachsteckdosen! Das Steckernetzteil/der Netzstecker des Gerätes darf erst angeschlossen werden, nachdem die Installation vorschriftsmäßig beendet ist. Wenn das Steckernetzteil/der Netzstecker des Gerätes defekt ist bzw. wenn das Gerät sonstige Schäden aufweist, darf es nicht in Betrieb genommen werden. Ziehen Sie unbedingt sofort das Steckernetzteil/den Netzstecker aus der Steckdose, falls unbeabsichtigt Flüssigkeiten oder Fremdkörper ins Gerät gelangt sind. Vor Wiederverwendung das Gerät von einem Fachmann überprüfen lassen.

# SERVICEKARTE / SERVICE CARD

# **Abwicklungsformular für defekte Geräte**

**Form for use in case of defective devices**

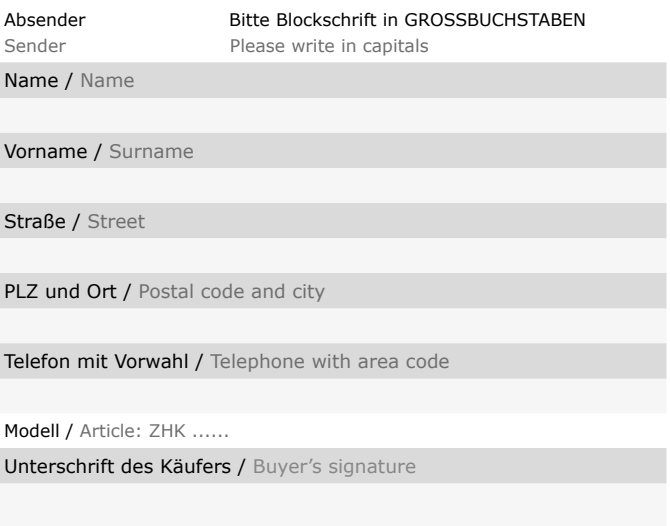

#### **Service-Adresse:**

Schwaiger GmbH Würzburger Straße 17 90579 Langenzenn

+49 9101 702-199

### **Internet & Email:** www.schwaiger.de homeautomation@schwaiger.de

### **Bitte beachten:**

- Die Garantie und Gewährleistung für Ihr Gerät beträgt 24 Monate ab dem Kaufdatum. Bewahren Sie deshalb bitte Ihren Kaufbeleg und die Originalverpackung auf. Sollten Sie im Servicefall keine ausreichende Transportverpackung haben, kann Ihnen diese kostenpflichtig zugesendet werden. Bei jeder Einsendung ist die Servicekarte vollständig ausgefüllt mit beizulegen.
- Die Garantie und Gewährleistung bezieht sich nur auf solche Mängel, die auf Herstellungs- oder Materialfehler zurückzuführen sind.
- Für Schäden aufgrund unsachgemäßer Handhabung oder unsachgemäßen Eingriffs sowie für Schäden verursacht durch Blitzeinschlag, Überspannung, Stromausfall, Brand oder andere natürliche Katastrophen kann keine Garantie oder Gewährleistung übernommen werden. Soll dennoch eine Reparatur des Gerätes durchgeführt werden, so erhalten Sie einen Kostenvoranschlag.
- Die Garantie und Gewährleistung erlischt, wenn das Produkt von einer unbefugten Person verändert oder repariert wurde, die Seriennummer des Produktes geändert oder enfernt wurde, das Produkt außerhalb des Bereiches seines vorgesehenen Verwendungszweckes verwendet wurde/wird oder mit Ablauf der Gewährleistungsfrist.
- Im Rahmen der Gewährleistung behalten wir uns das Recht vor, das Gerät zu reparieren oder gegen ein vergleichbares Gerät auszutauschen.
- Bei technischen Problemen wenden Sie sich bitte zunächst an unsere Service-Hotline. In den meisten Fällen kann hier das Problem bereits gelöst werden.

### **Please note:**

- This device comes with a 24-months limited warranty from the date of purchase. Please make sure to keep your receipt and the original packaging. Should service become necessary and should you not have appropriate packaging for transport at your disposal, it can be obtained from us subject to a charge. The completely filled-in service card must always be included in the package together with the defective device.
- This warranty only covers defects in materials and workmanship.
- This warranty does not cover problems that result from failure to follow the product instructions or failure to perform preventive maintenance as well as problems resulting from external causes such as lightning strike, excess voltage, power outage, fire or any other natural disasters. Should you still wish for us to repair your device, you will be provided with a cost estimate.
- This warranty expires if the product is modified or repaired by any person not authorized to do so, if the product's serial number is altered or removed, if the product has not been used / is not used in accordance with product instructions or if the above-mentioned warranty period of 24 months from date of purchase has expired.
- For all service cases subject to coverage as set forth in this warranty statement, we reserve the right to repair the defective device or to replace it with a similar one.
- Should you experience any kind of technical trouble, we recommend contacting our service hotline first. In the majority of cases, the problem can easily be solved.

### **5 WICHTIGE SICHERHEITSHINWEISE!**

Öffnen Sie das Steckernetzteil oder das Gerät auf keinen Fall – dies darf nur der Fachmann. Kinder nicht unbeaufsichtigt am Gerät hantieren lassen. Fremdkörper, z.B. Nadeln, Münzen, etc., dürfen nicht in das Innere des Gerätes fallen. Die Anschlusskontakte auf der Geräterückseite nicht mit metallischen Gegenständen oder den Fingern berühren. Die Folge können Kurzschlüsse sein. Vor dem Reinigen muss das Gerät von der Stromversorgung getrennt werden (Netzstecker ziehen). Verwenden Sie zum Reinigen ein trockenes weiches Tuch. Sprühen Sie niemals Reiniger direkt auf das Gerät. Verwenden Sie keine Reinigungslösungen, die die Oberfläche des Gerätes angreifen. Steckernetzteil nicht mit nassen Händen anfassen, Gefahr eines elektrischen Schlages! Bei Störungen oder Rauch- und Geruchsbildung aus dem Gehäuse sofort Steckernetzteil / Netzstecker aus der Steckdose ziehen! Sollten Wasser oder Fremdkörper ins Geräteinnere gelangt sein oder wurde das Steckernetzteil oder das Gerät beschädigt, darf das Gerät nicht in Betrieb genommen werden, oder muss sofort vom Stromnetz getrennt werden. Das Gerät muss vor der Wiederverwendung von einem Fachmann (Technischer Kundendienst) überprüft bzw. repariert werden.

Die Installation der Anlage muss nach den gültigen nationalen Sicherheitsvorschriften für Elektroinstallationen oder durch einen Fachmann erfolgen. Zur Vermeidung gefährlicher Überspannungen (z.B. Brandgefahr und Lebensgefahr), muss auf die Erdung angeschlossener Geräte geachtet werden. Wenn das Gerät längere Zeit nicht benutzt wird, z.B. vor Antritt einer längeren Reise, ziehen Sie das Steckernetzteil aus der Steckdose.

#### **Hinweise zum Umgang mit Batterien**

Entnehmen Sie auch die Batterien (falls vorhanden) aus dem Gerät oder der Fernbedienung, da diese auslaufen und das Gerät beschädigen können. Normale Batterien dürfen nicht geladen, erhitzt oder ins offene Feuer geworfen werden (**Explosionsgefahr!**). Werfen Sie bitte die verbrauchten Batterien nicht in den Hausmüll. Batterien sind Sondermüll und müssen entsprechend entsorgt werden.

#### **CE- Kennzeichnung**

Das Gerät ist mit dem CE-Zeichen gekennzeichnet und entspricht damit den wesentlichen Anforderungen der Europäischen Richtlinien 2014/30/EU für EMV und 2014/35/ EU für LVD.

#### **EG Konformitätserklärung**

"Hiermit erklärt die Schwaiger GmbH, dass sich das Produkt ZHK in Übereinstimmung mit den grundlegenden Anforderungen und den übrigen einschlägigen Bestimmungen der Richtlinie 1999/5/EG befindet." Die Konformitätserklärung kann unter folgender Adresse gefunden werden: http://www.schwaiger.de/downloads

#### **Entsorgungshinweis für Verpackungen**

Verpackungen und Packhilfsmittel sind recyclingfähig und sollen grundsätzlich der Wiederverwertung zugeführt werden. Verpackungsmaterialien wie z. B. Folienbeutel gehören nicht in Kinderhände.

#### **Hinweise zur Garantie**

Die Garantiezeit beginnt mit dem Kauf des Gerätes. Diesen Zeitpunkt weisen Sie bitte durch den Kaufbeleg (Kassenzettel, Rechnung, Lieferschein u. ä.) nach. Bewahren Sie diese Unterlagen bitte sorgfältig auf. Unsere Garantieleistung richtet sich nach unseren, zum Zeitpunkt des Kaufes gültigen, Garantiebedingungen. Bringen Sie im Reparaturfall bitte das Gerät zu Ihrem Fachhändler oder senden Sie es dorthin ein.

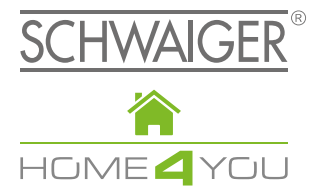

### **HERSTELLERINFORMATION**

Sehr geehrter Kunde,

sollten Sie technischen Rat benötigen und Ihr Fachhändler Ihnen nicht weiterhelfen können, kontaktieren Sie bitte unseren technischen Support.

### **MANUFACUTRER'S INFORMATION**

Dear customer

Should you require any technical support and not be able to get it at your specialist dealer's, please contact our technical support team.

Schwaiger GmbH Würzburger Straße 17 90579 Langenzenn

Hotline: +49 (0) 9101 702-199 www.schwaiger.de homeautomation@schwaiger.de

**Geschäftszeiten:**

Montag bis Donnerstag: 08:00 - 17:00 Uhr Freitag: 08:00 - 14:30 Uhr

**Office hours:**

Monday to Thursday 8 am - 5 pm Friday 8 am – 2:30 pm BDA\_ZHK\_D

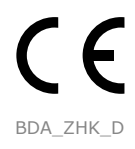